## Connecting to Kwantlen's Secure Wi-Fi with iPhone

1. Launch the **Settings** app.

- 2. Tap **Wi-Fi**.
- 3. Tap **KPUSecureStudent** or **KPUSecureEmployee.**

**4. Students**: Enter your **student number** as your username. Enter your PIN in the password field. Tap Join.

**Employees**: Enter your **short name** (eg. jsmith) as your username. Enter your password. Tap Join.

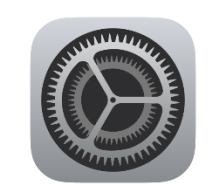

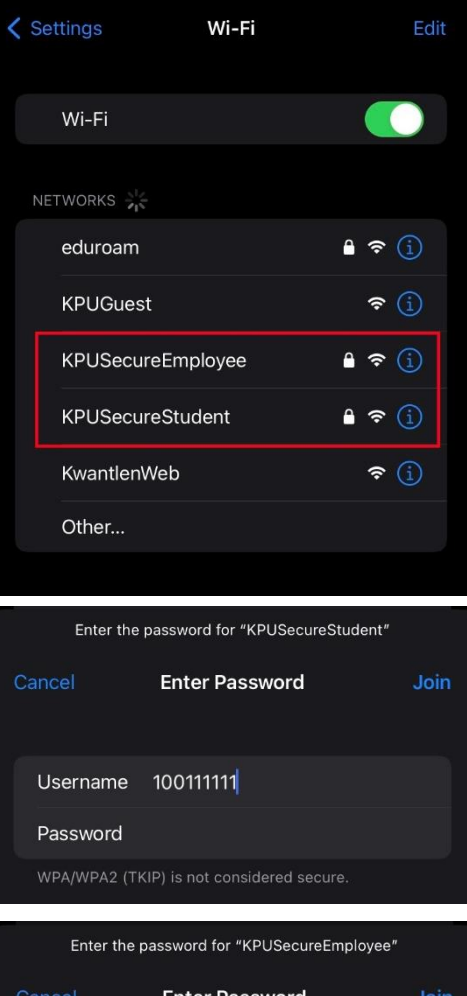

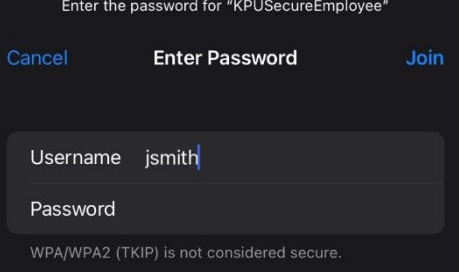

- 5. You may be prompted with a certificate. If it is for **either sac-radius-01.kpu.ca**, **sacradius-02.kpu.ca**, or **rc-radius-01.kpu.ca**, and was issued by DigiCert, tap **Trust**.
- 6. After a few seconds, a checkmark will appear next to the network you selected. You are now connected to Kwantlen's secure wireless network.

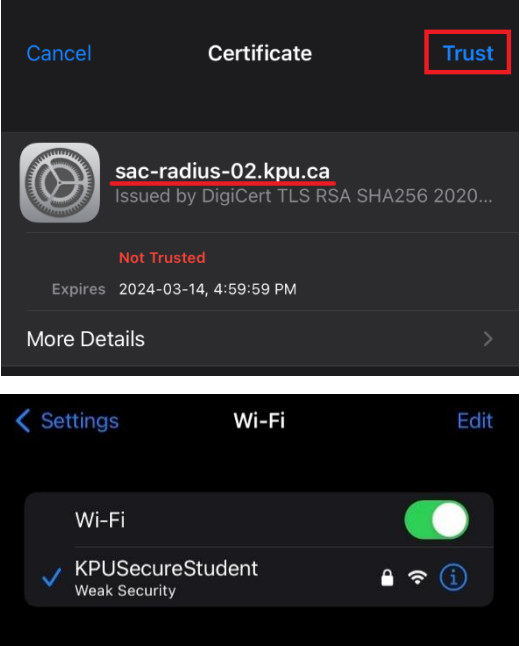